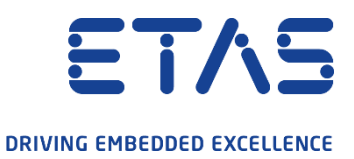

## How to determine the MAC address of the computer

## Open the command prompt window  $\left(1\right)$

Use Windows search by enter "cmd" and click "Open"

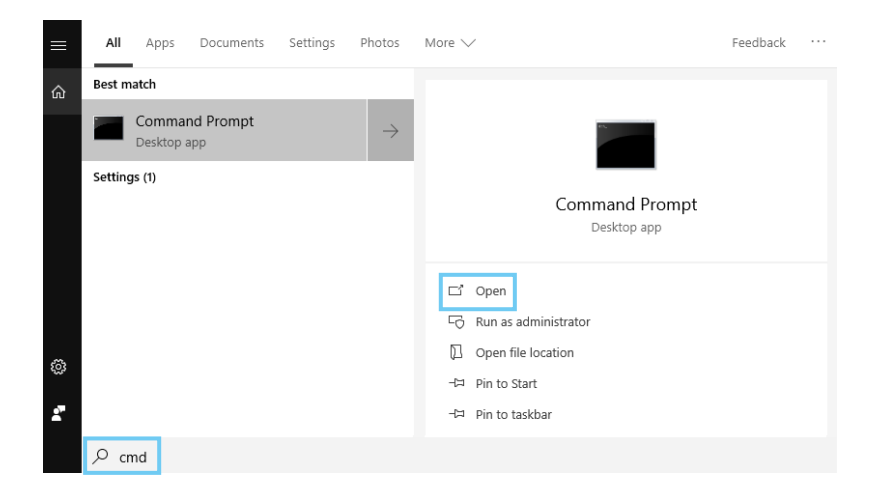

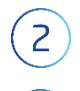

 $\overline{3}$ 

## Enter the command "ipconfig/all"

Search for "Physical Address" of your Ethernet adapter

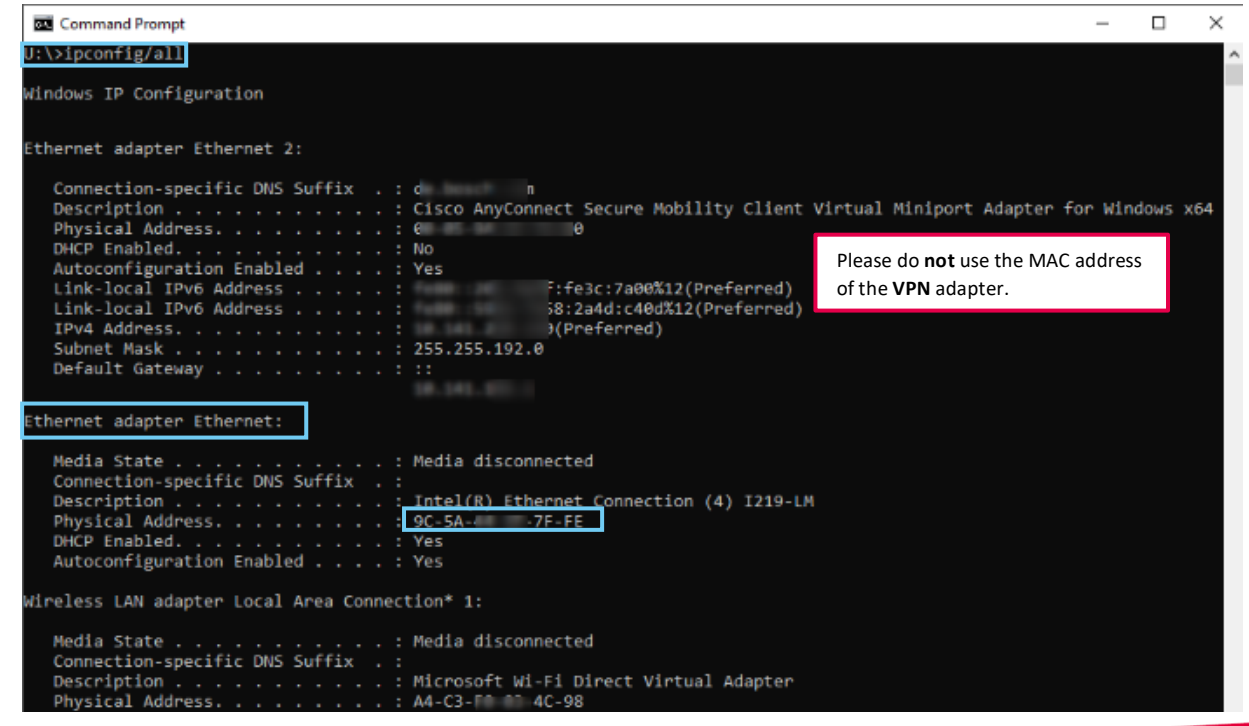